## **Google reCAPTCHA-profiilin luominen**

- 1. Mikäli sinulla ei ole vielä Google-tiliä, luo se ensin Googlen sivustolla: https:// accounts.google.com/signup/v2/webcreateaccount?flowName=GlifWebSignIn &flowEntry=SignUp
- 2. Siirry sitten luomaan reCAPTCHA-profiili: https:// www.google.com/recaptcha/admin/create
- 3. Anna Label-kohtaan reCAPTCHA-profiilille nimi. Nimi toimii tunnisteena itsellesi ja erotat profiilin muista mahdollisesti myöhemmin luomistasi.

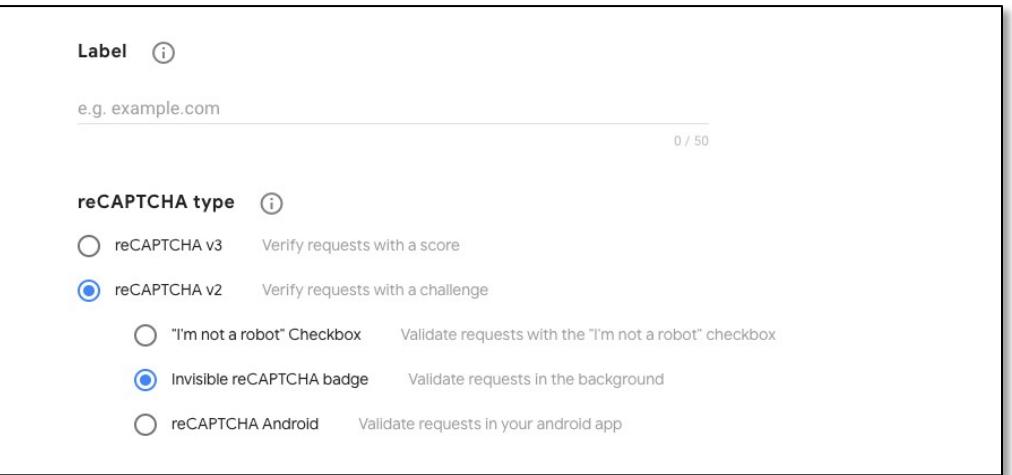

- 4. Valitse reCAPTCHAn tyypiksi reCAPTCHA v2 ja avautuvasta listasta "invisible reCAPTCHA badge" -vaihtoehto.
- 5. Määrittele Domain-kohdassa, missä verkko-osoitteessa reCAPTCHAa käytetään. Ilmoita osoite muodossa esimerkki.com eli jos osoite on esimerkiksi tilaussivu.esimerkki.com, jätä ensimmäinen osa huomioimatta.

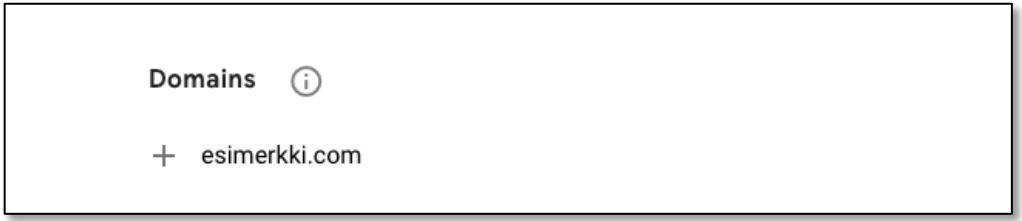

- 6. Anna sähköpostiosoitteesi.
- 7. Hyväksy reCAPTCHAn käyttöehdot.

8. Hyväksy Send alerts to owners -kohtaan, että Google voi lähettää edellisessä kohdassa annettuun sähköpostiin ilmoituksia mahdollisista ongelmatapauksista profiilissa tai sivullasi.

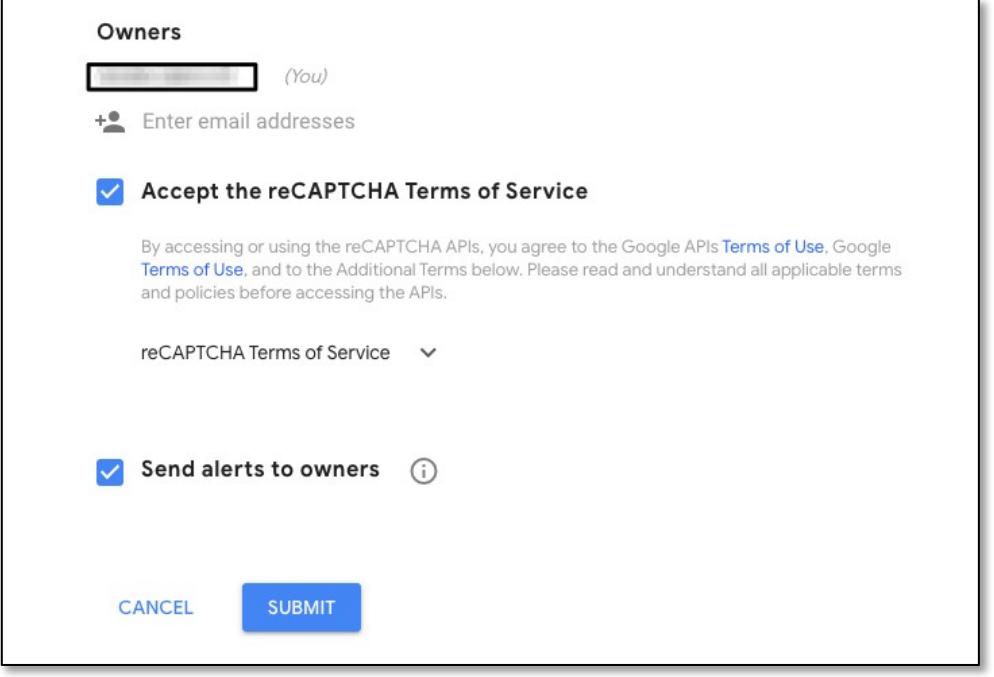

- 9. Tallenna asetukset (Submit).
- 10. Kopioi sitten avautuvalta sivulta sekä Site key että Secret key ja lähetä ne tukeemme [tuki@lianatech.com](mailto:tuki@lianatech.com) jatkotoimenpiteitä varten.

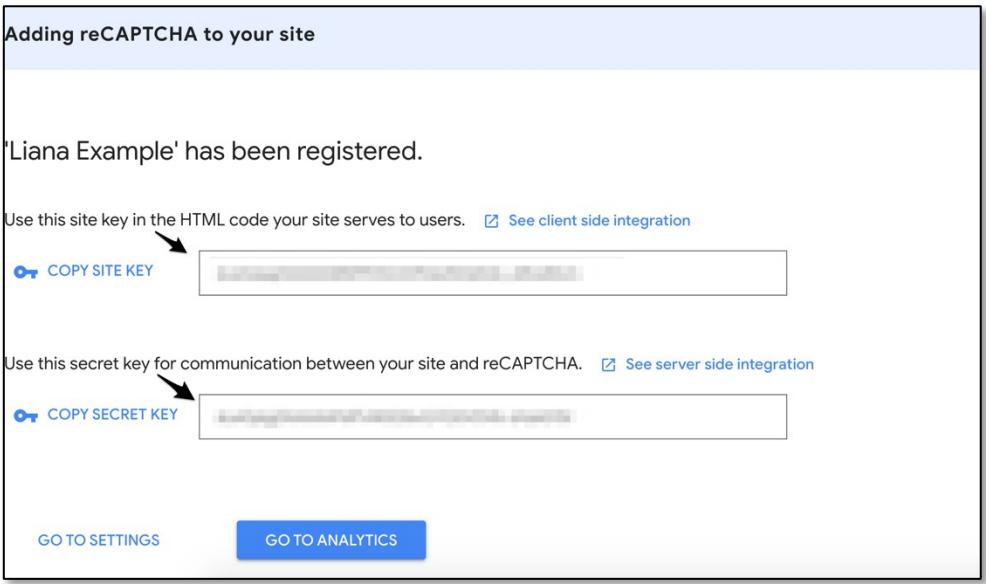